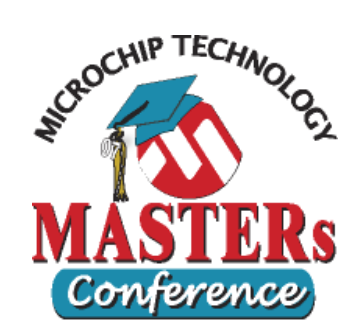

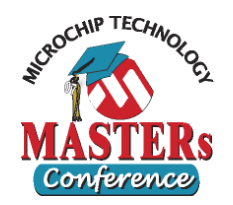

#### $\bullet$ **Objective: Using simple stimulus w/ simulator**

- Asynchronous Stimulus
- Pin/Register Action Stimulus

#### $\bullet$ **Open MPLAB IDE**

Double-click MPLAB icon on desktop

#### $\bullet$ **Bring up Lab 1 workspace**

- Select menu item "*File>Open Workspace...* "
- Choose "c:\masters\11014\Lab1\Lab1.mcw"
- Select menu "Project>Make" to make the project

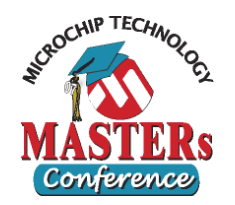

- $\bullet$  **Bring up the Stopwatch window**
	- Select menu item "*Debugger>Stopwatch* "
- $\bullet$  **Bring up the watch window**
	- Select menu item "*View>Watch* "
	- In the "Add SFR" dropdown box, select PORTA, then click the "Add SFR" button
	- Add TMR0 and PORTB in a similiar manner
- $\bullet$  **Set the animation speed to 500 ms**
	- Select menu item "Debugger>Settings"
	- Choose "Animation/Realtime Update" tab
	- Set Animation step time to 500 msec. Click OK.

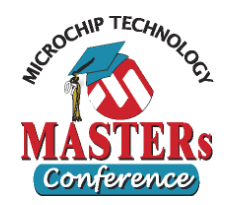

### $\bullet$ **Open Stimulus Window: Add<br>Asynchronous Stimulus to T0CKI**

- Select "*Debugger>Stimulus>New Workbook*"
- Click on the last tab that says "Asynch"
- In the grid, add the following 2 stimuli:

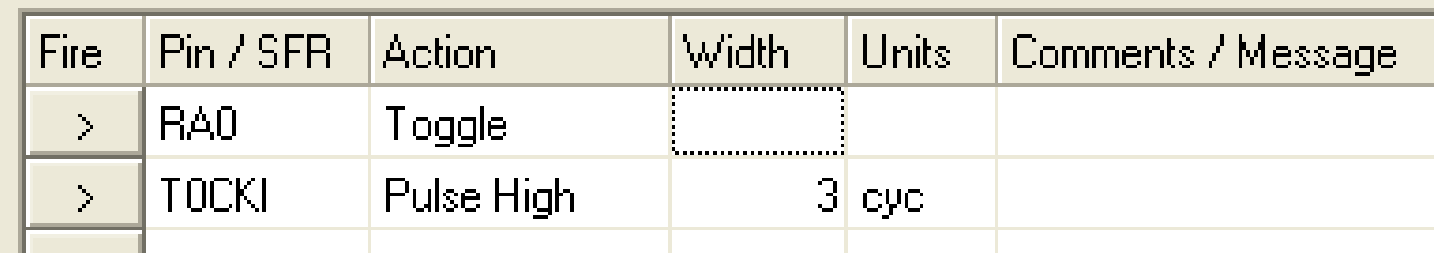

- Leave the Stimulus window open
- Hint: Do not let Stimulus Window cover Output Window and the editor window

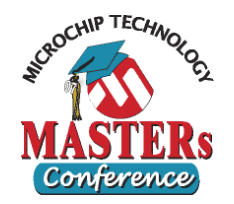

#### $\bullet$ **Test the Asynchronous Stimulus to RA0**

- Click "Reset"  $\boxed{\exists}$  on the debug toolbar
- Click "Animate" DD on the toolbar
- Click the "Fire" button for the RA0 stimulus during simulation and see PORTA changes in the watch

#### $\bullet$ **Test the Asynchronous Stimulus to T0CKI**

- Continue the animation
- Click the "Fire" button for the **TOCKI** stimulus during simulation, observe change in PORTA and TMR0
- If necessary, fire T0CKI again and observe again
- **Question**: Can you explain what has happened?
- Click "Halt"  $\mathbf{u}$  to stop the simulation

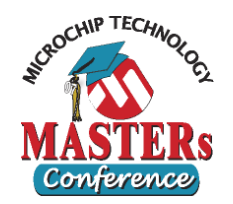

#### $\bullet$ **Add Synchronous Stimulus**

- Select the stimulus window
- Select the "Pin/Register Action" tab at the top
- Select "cyc" from the Time Unit dropdown
- Make sure the "Repeat" checkbox is unchecked
- Click on the "Click here to add signals" area on the title bar of the table to bring up "Add/Remove Pin/Register" window
- Scroll to middle of the long list of signals on the left, select PORTB, then click the "Add =>" button to add it to our select list
- Click OK to close "Add/Remove Pin/Register" window

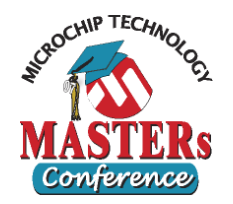

### **• Add Stimulus data for PORTB**

Enter data to the table as shown below

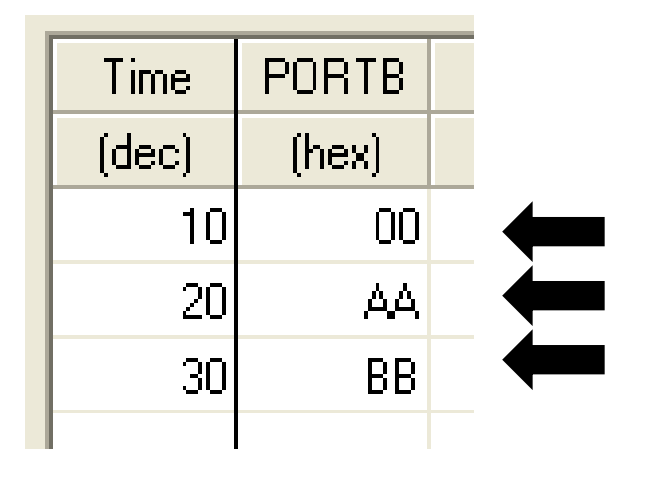

- Click on the "Apply" button at the bottom
- Output window should say: "Synchronous<br>stimulus applied successfully."
- Leave the Stimulus window opened

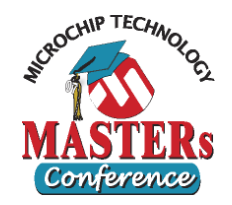

#### $\bullet$ **Testing the Synchronous Stimulus to PORTB**

- Pay attention to stopwatch, output, & watch windows
- Click "Reset" <u>Bothen</u> "Animate" DD
- **Question**: Does PORTB changes @ cycle 10, 20, 30?
- Click "Halt" **III** to stop the simulation

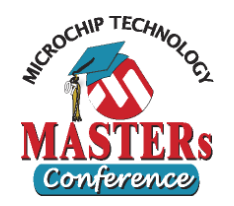

#### $\bullet$ **"Repeat" stimulus**

- We will modify our stimulus slightly
- Go to the "Pin/Register Action" tab (1<sup>st</sup> tab)
- Check the "Repeat" box
- Enter a "after" value of 10, leave "Restart at" blank
- Click on the "Apply" button **(VERY IMPORTANT)**
- $\bullet$  **Testing the "Repeat" stimulus**
	- Click "Reset" <sub>I</sub> then "Animate" <sub>ID</sub>
	- Watch the stopwatch and watch windows as it runs
	- Take note when PORTB changes (after cycle 30)
	- Click "Halt"  $\mathbf{u}$  to stop the simulation

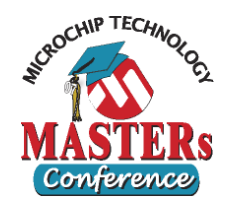

#### $\bullet$ **"Repeat"** *some* **stimuli**

- Have the "Repeat" box checked and after  $= 10$  cycles
- Select 20 from the "Restart at" dropdown box
- Click on the "Apply" button **(VERY IMPORTANT)**
- $\bullet$  **Testing the "Repeat" stimulus**
	- Click "Reset" then "Animate" <sub>pp</sub>
	- Watch the stopwatch and watch windows as it runs
	- Take note when PORTB changes (after cycle 30)
	- PORTB should change like 00 AA BB AA BB
	- Click "Halt"  $\mathbb{I}$  to stop the simulation

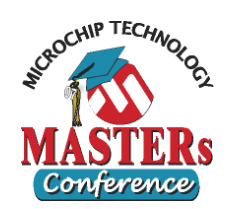

#### $\bullet$ **Close Workspace**

- Select "*File>Close Workspace* "
- Save everything if being asked